Requesting and Adding a Maildrop

## **Introduction**

A maildrop is a group mailbox (with one or more owners) assigned to a department or organization within the university (for example, blackboard@towson.edu). Maildrops allow an owner to send email messages from the maildrop's email address rather than from their own email address.

# **Requesting a Maildrop**

Faculty/staff can request a maildrop by creating a TechHelp ticket. Use the steps below to enter the ticket.

- 1. From your web browser, log into TechHelp by typing **techhelp.towson.edu.**
- 2. Enter your **Username** (**NetID)** and **Password**.
- 3. Click **Log In.**
- 4. Select the drop-down menu beside **Request Type** and choose the following categories:
	- **Employee Role (Faculty, Staff, Student Worker, etc.)**
	- **Email, Outlook, Exchange, Calendars, etc.**
	- **Maildrops, Room Resource Calendars, Distribution Lists in Outlook**
	- **Create or modify maildrop, room resource or distribution list in Outlook**
- 5. Beside **Request Detail**, enter the following information:
	- The names of those who need full access to the maildrop ("owners")
	- The desired email address of the maildrop
	- The desired "friendly name" of the maildrop (which is what will appear in Outlook's Global Address List)

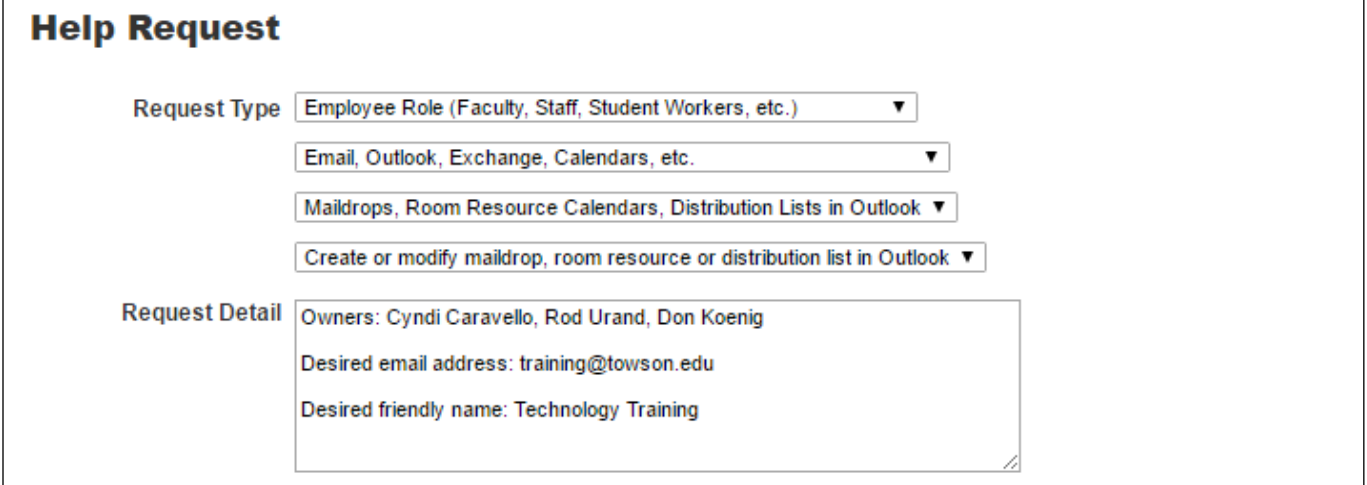

### **Figure 1**

**Note**: Requests may be granted or denied based on the legitimacy of the request, perceived manageability issues, or perceived conflicts with other names or services provided by the University.

\*After access to a maildrop is granted, it can take up to four hours for the maildrop to populate with email.

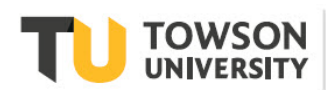

# **Adding a Maildrop to Outlook**

After your maildrop has been created, there are a couple ways to gain access to the maildrop. One way is to add a separate account to your personal email account. Using this method, the following is possible:

- Messages are sent from the maildrop's email address and not your Towson personal account.
- When replying or forwarding an email from the maildrop, it will come from the maildrop's email address.
- An out of office message can be sent from or rules can be created within the maildrop.

### **Adding a Separate Account**

- 1. From within Outlook, click the **File** tab on the ribbon.
- 2. Click **Info** on the left navigation and then **Add Account**.

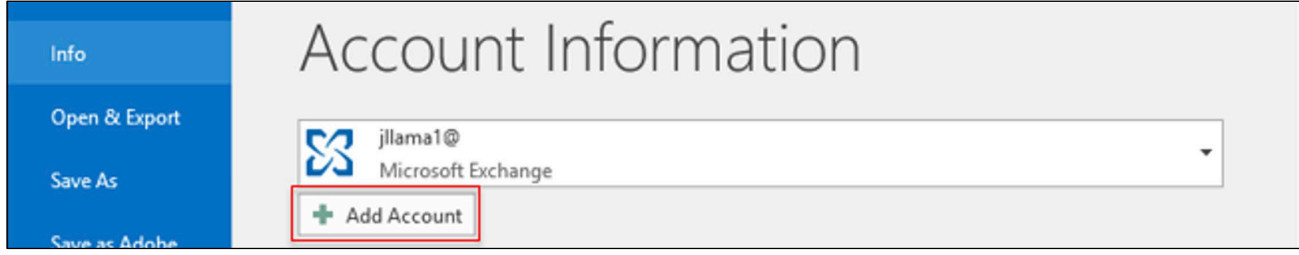

### **Figure 2**

- 3. The **Add Account** dialog box will appear. Enter the maildrop's email address:
- 4. Click **Connect**.

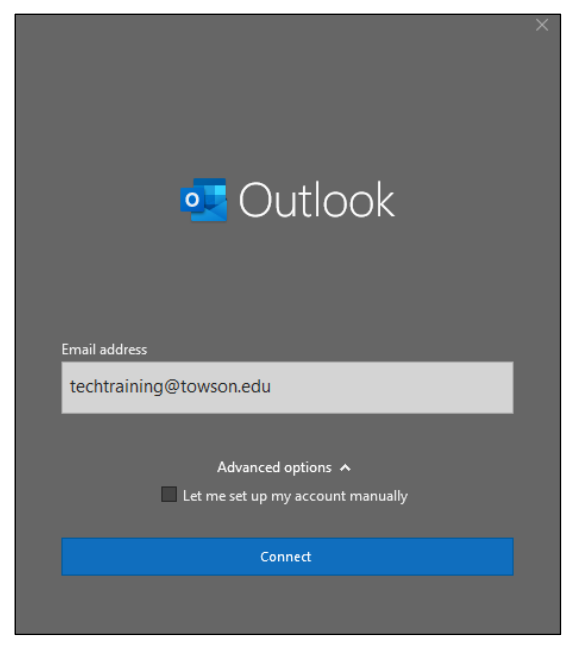

#### **Figure 3**

5. The **Searching for your mail server settings** box will appear. It may take several minutes to set up the mail drop.

6. The **Log in with your Towson University E-mail Address or NetID (Username)** box will appear. Remove the maildrop's email address and enter your **Towson email address** and **password** in the designated areas and click **Sign in.**

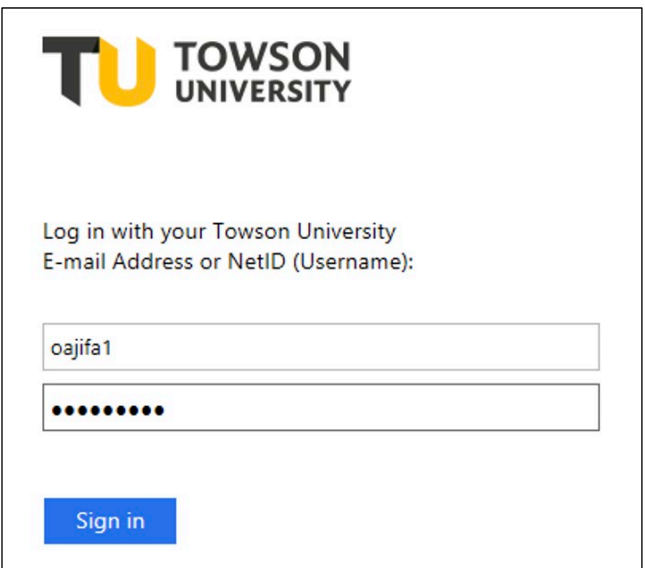

### **Figure 4**

7. When the configuration is complete, click **Done**. You will have to restart Outlook for the changes to take effect.

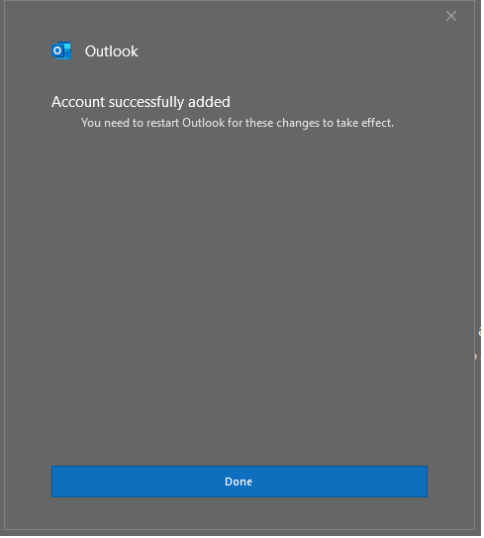

### **Figure 5**

8. Open Outlook and you will see the **maildrop** on the left navigation. Click the **expand triangle** to see the containers (Inbox, Sent, etc.).

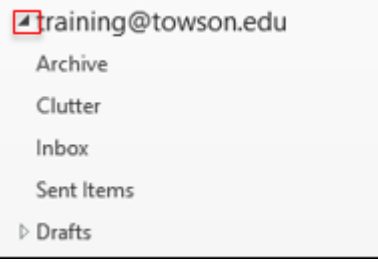

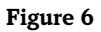